## **Taking Laboratory Notebooks**

# Beyond the Printed Page

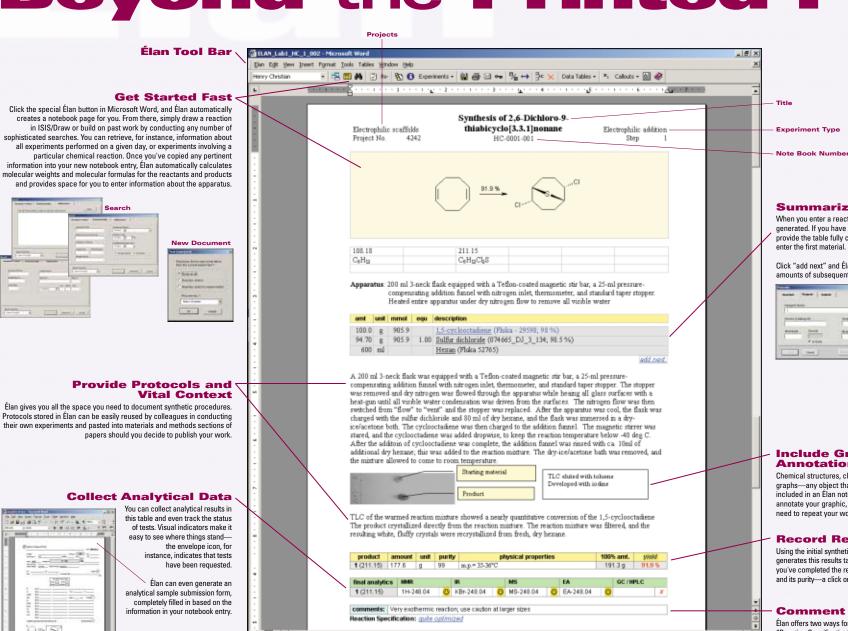

At 1.1" In 1 Col 1

#### **Summarize Synthetic Details**

When you enter a reaction or copy one into Élan, this table is automatically generated. If you have copied a reaction from a prior experiment, Élan will provide the table fully completed. For a new reaction, Élan prompts you to enter the first material.

Click "add next" and Élan will use your initial entry to determine the amounts of subsequent materials.

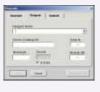

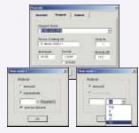

#### Include Graphics and Annotations

Chemical structures, chromatograms, screening tables, spectra, graphs—any object that can be pasted in Microsoft Word can be included in an Élan notebook entry. And a click of a mouse lets you annotate your graphic, providing helpful context for others who might need to repeat your work in the future.

#### **Record Results**

Using the initial synthetic details contained in the materials table, Élan generates this results table and supplies the theoretical reaction yield. Once you've completed the reaction, simply enter the amount of product isolated and its purity—a click on the blue "vield" in the results table updates the value.

### **Comment on Your Work**

Élan offers two ways for you to annotate and comment on your entry. The "Reaction Specification" relies on a controlled vocabulary that describes the reaction's status (e.g., an experimental technique or an optimized reaction). To provide more detail, simply type your comments in the "comments" box.